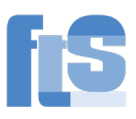

# <span id="page-0-0"></span>NextCloud der Feintechnikschule

# Inhalt

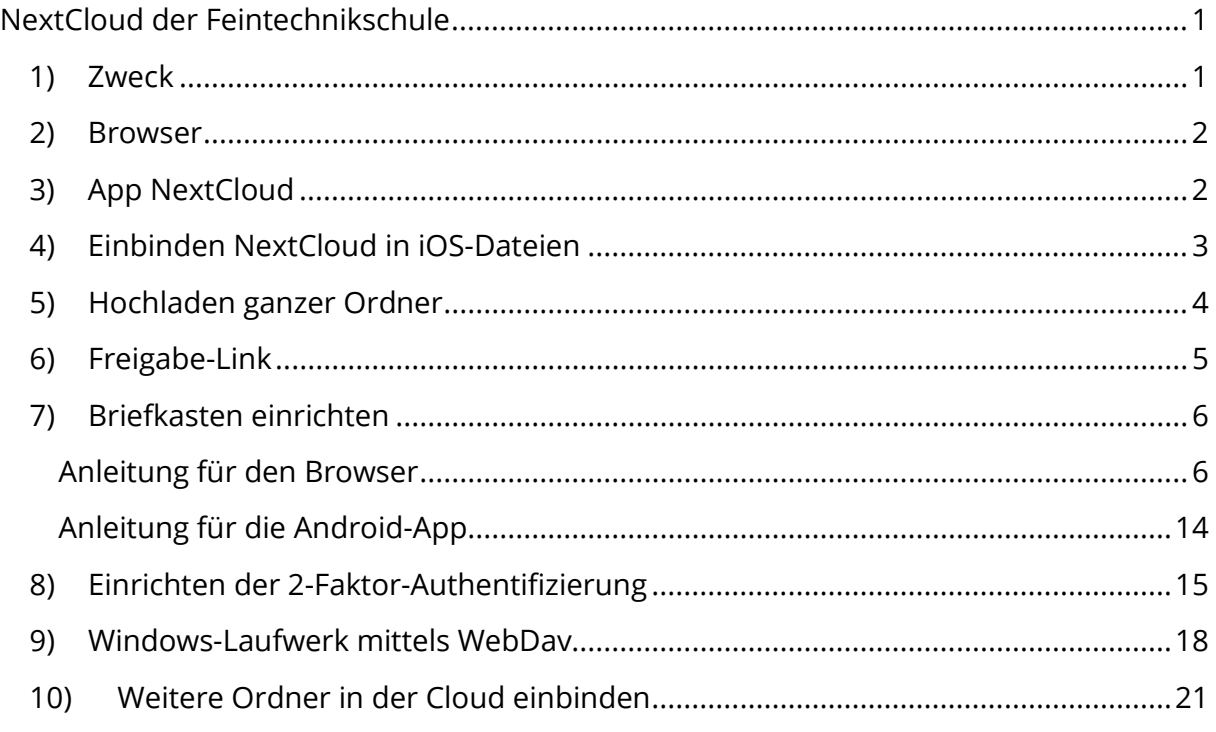

# <span id="page-0-1"></span>1) Zweck

Mittels NextCloud können Sie sich auf das Dateisystem der Schule einloggen.

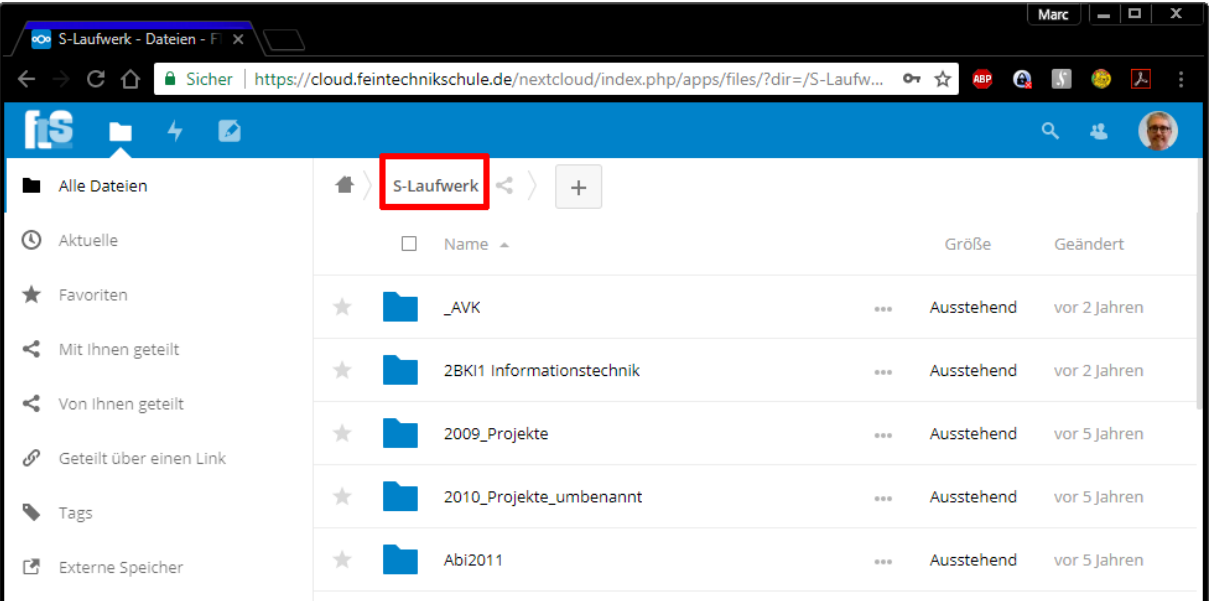

Nachteil: Die Leitung der Schule hat nur 60 Mbit/s Upload-Geschwindigkeit (Stand April 2021)

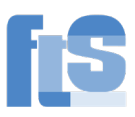

### 2) Browser

<span id="page-1-0"></span>In jedem beliebigen Browser können Sie sich mit der Adresse [https://cloud.feintechnikschule.de](https://cloud.feintechnikschule.de/) anmelden. Benutzername und Passwort sind gleich wie im Schulnetz (Computerraum).

## <span id="page-1-1"></span>3) App NextCloud

Im Google-Play-Store bzw. bei Apple im AppStore gibt es eine zugehörige App namens "NextCloud". Der Pfad zum Server lautet dann ebenfalls cloud.feintechnikschule.de

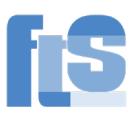

### <span id="page-2-0"></span>4) Einbinden NextCloud in iOS-Dateien

Laden Sie auf Apple-Geräten die App Nextcloud herunter: <https://apps.apple.com/de/app/nextcloud/id1125420102>

Melden Sie sich in der App an wie unter 2) beschrieben.

Gehen Sie dann in die App "Dateien" und auf die 3-Punkte | Seitenleiste bearbeiten und aktivieren Nextcloud:

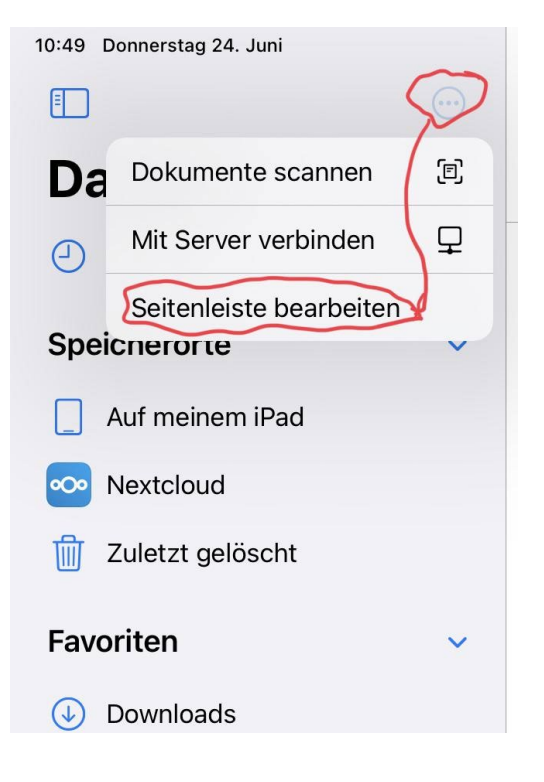

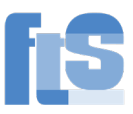

# <span id="page-3-0"></span>5) Hochladen ganzer Ordner

Wenn man ganze Ordner in die Nextcloud hochladen will, existiert leider kein Menüpunkt dafür. ABER: Es funktioniert mit Drag&Drop. Ziehen Sie den Ordner aus dem Windows-Explorer mit gedrückter Maustaste und lassen Sie ihn am Ziel fallen. Beispiel in Chrome:

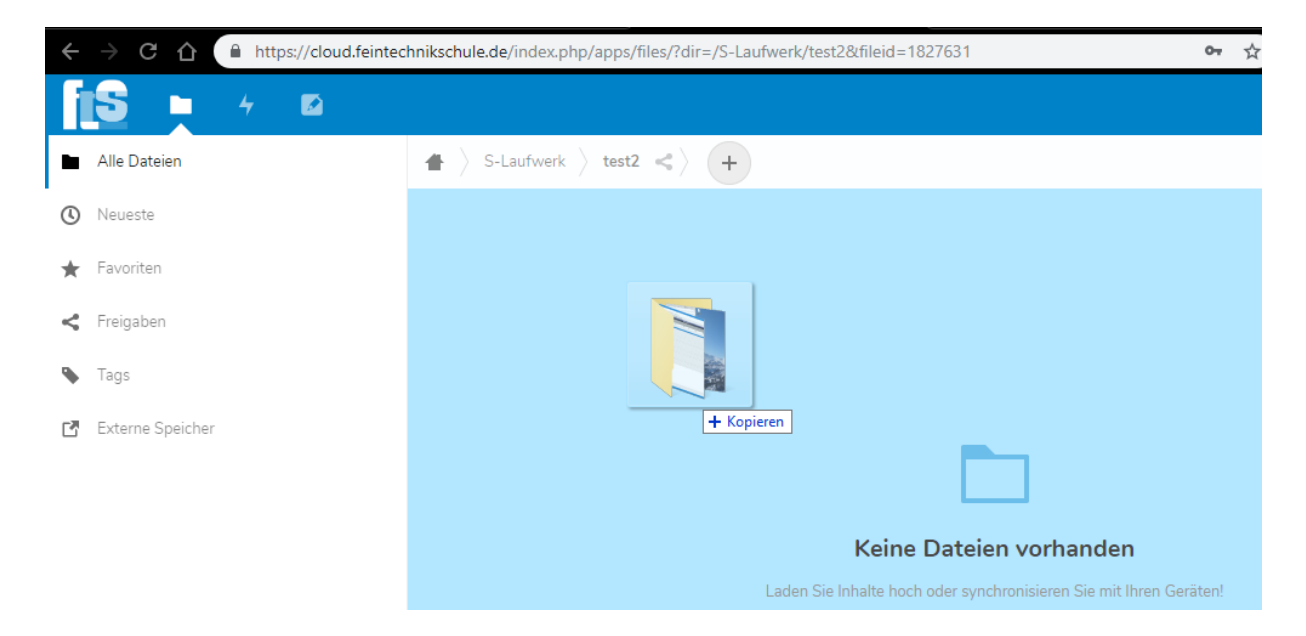

### Ergebnis nach kurzer Zeit:

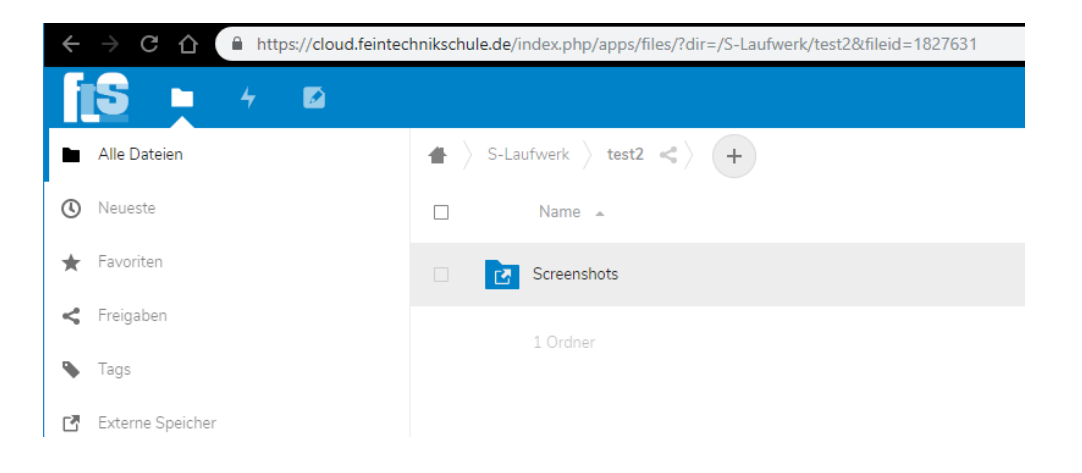

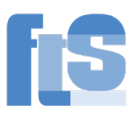

## <span id="page-4-0"></span>6) Freigabe-Link

Die Hauptaufgabe unserer NextCloud ist es, das interne Schulnetz nach außen verfügbar zu machen. Sie haben ZUSÄTZLICH 4 GB Speicherplatz (Stand Juni 2021) wie in einer "normalen" Cloud, z.B. Dropbox, Google Drive, Microsoft OneDrive usw.

In "Documents" können Sie Dinge ablegen, die NICHT in der Schule benötigt werden wie z.B. große Dateien, die Sie jemandem schicken möchten. Sie müssen dann nur den Freigabe-Link verschicken.

WICHTIG: Auch weiterhin können Dateien aus dem INTERNEN Schulnetz NICHT freigegeben werden. Nur Dateien im Ordner "Documents" können freigegeben werden.

GANZ WICHTIG: Diese Dateien werden nicht gesichert! Nur Dateien im Schulnetz (also S-Laufwerk, M-Common usw.) werden gesichert.

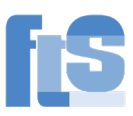

# <span id="page-5-0"></span>7) Briefkasten einrichten

Vergleich (leicht humoristisch)

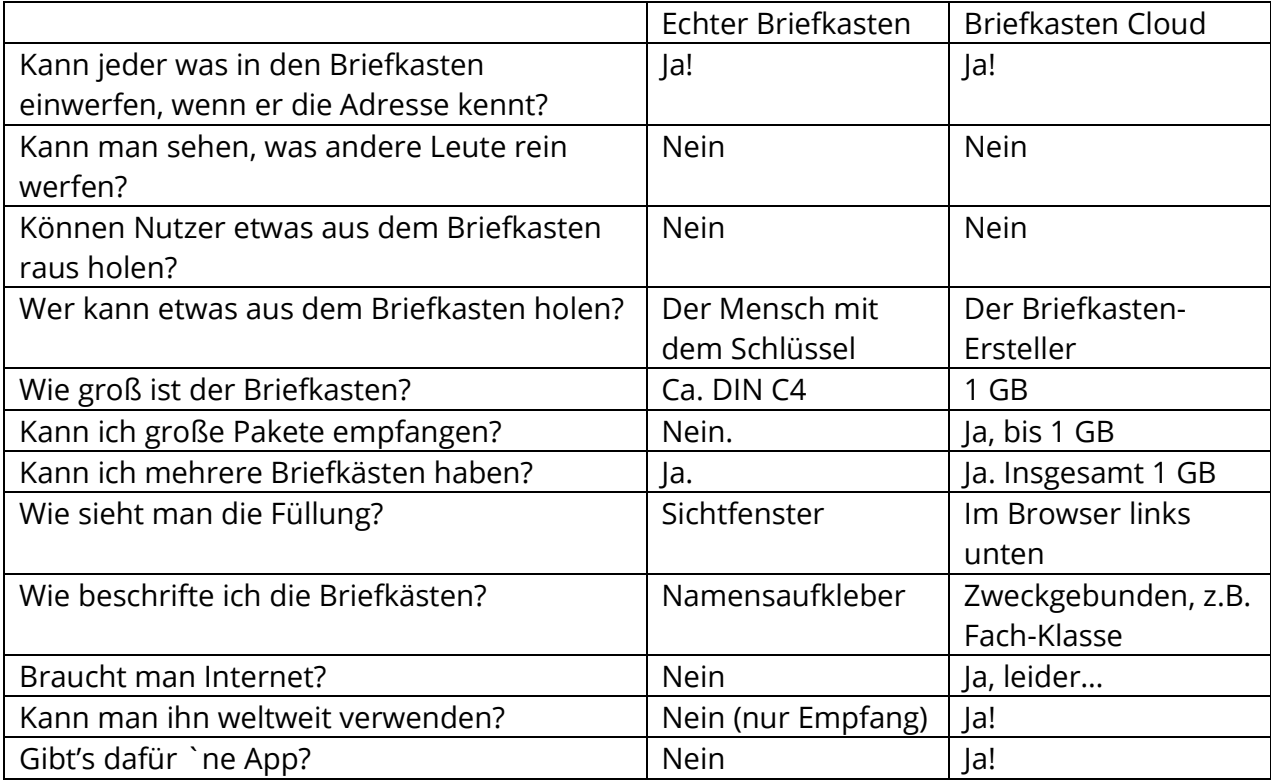

# <span id="page-5-1"></span>Anleitung für den Browser

Loggen Sie sich in die FTS-Cloud ein [\(https://cloud.feintechnikschule.de;](https://cloud.feintechnikschule.de/) Zugangsdaten wie im Schulnetz) und gehen Sie in den Ordner Documents:

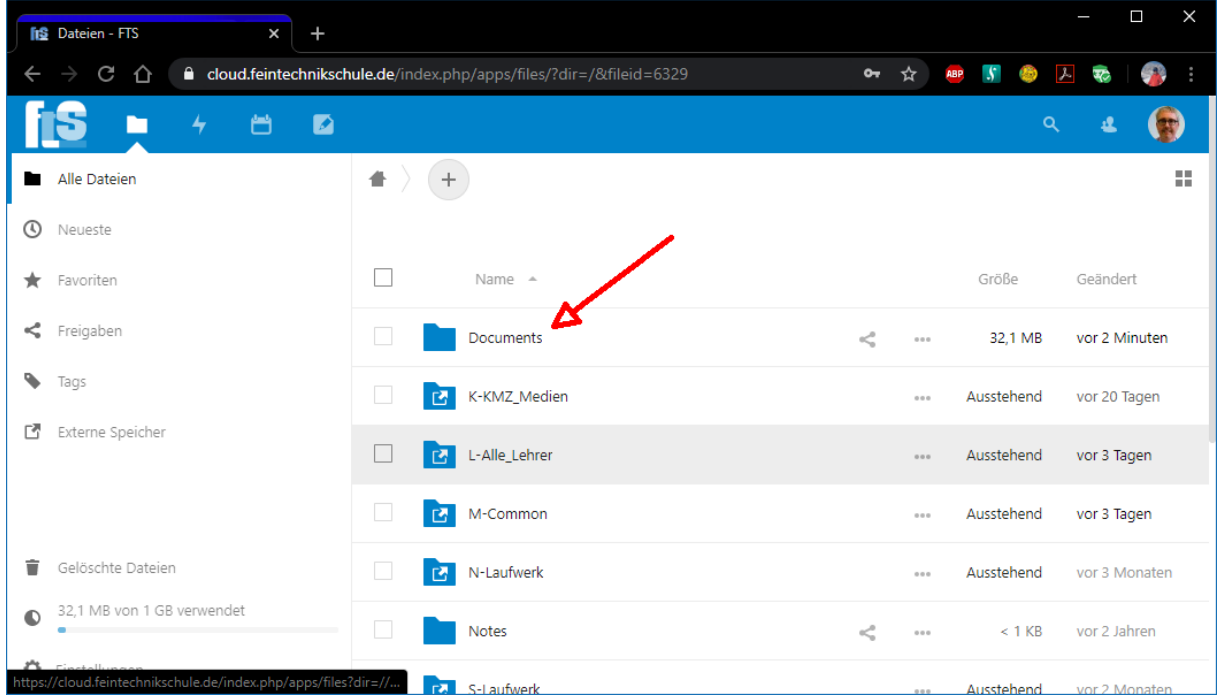

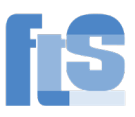

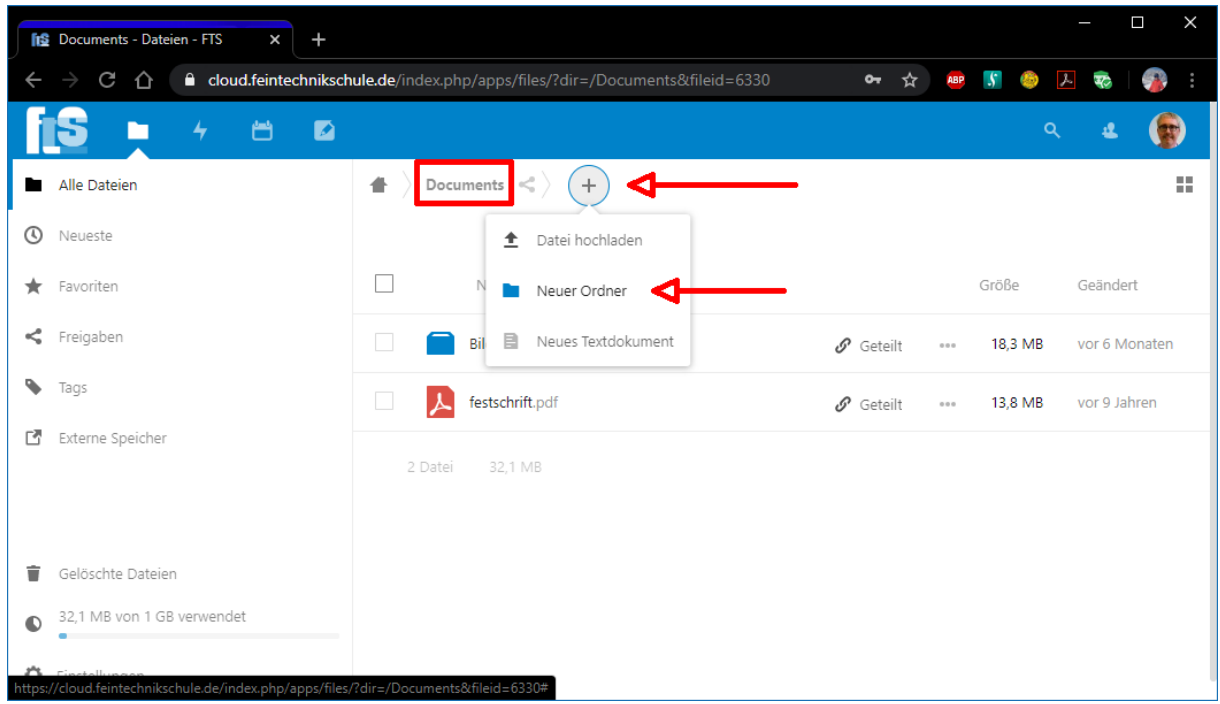

Legen Sie einen neuen Ordner an. Achten Sie darauf, dass Sie in Documents sind:

Benennen Sie den Ordner z.B. nach Fach-Klasse.

Falls das "Teilen"-Fenster nicht automatisch geöffnet ist, klicken Sie auf das Teilen-Symbol:

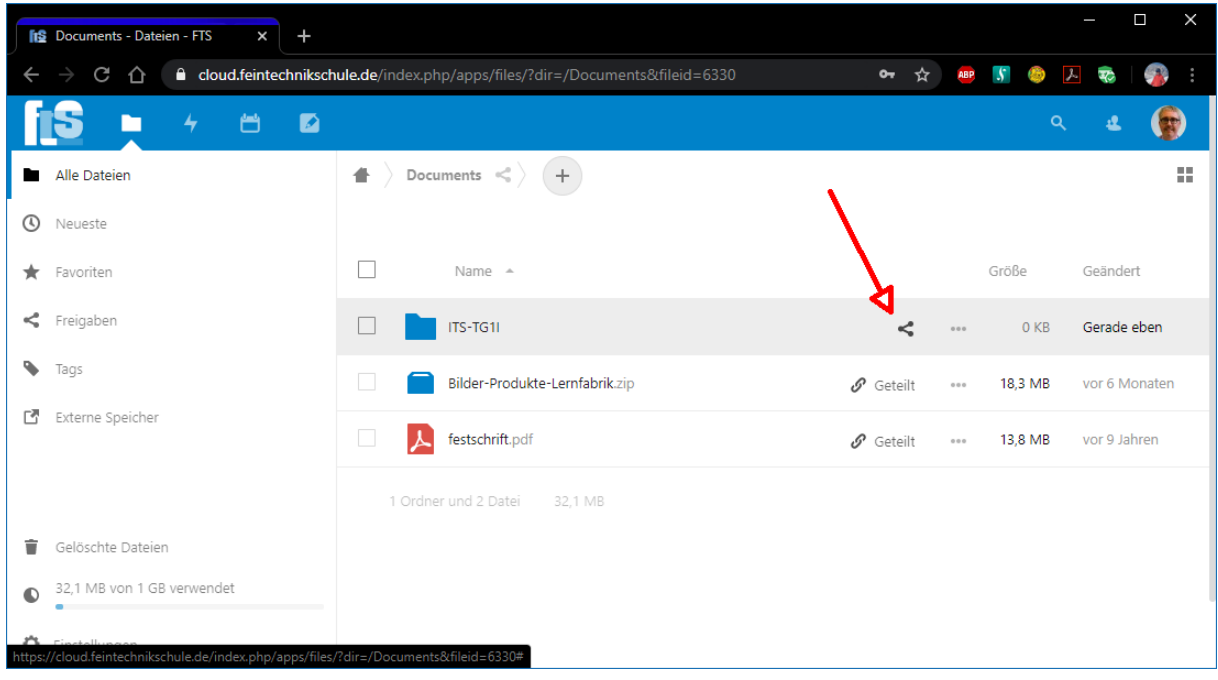

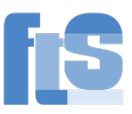

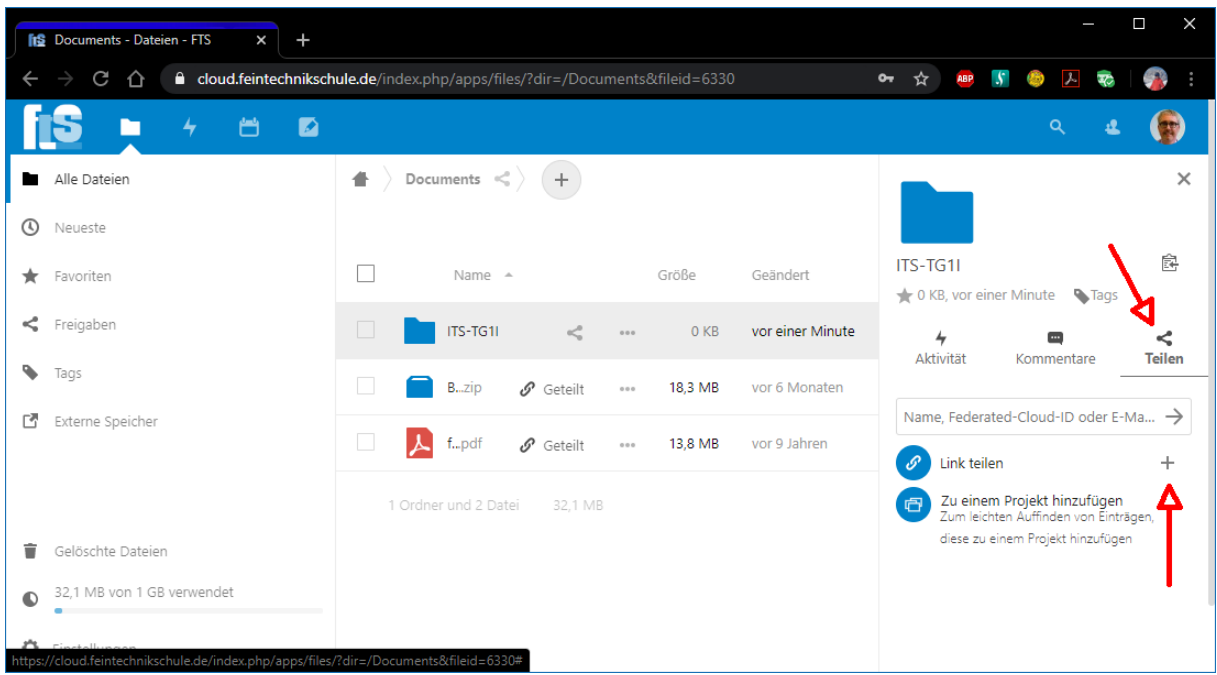

Achten Sie darauf, dass auch im rechten Fenster der Reiter "Teilen" ausgewählt ist:

Hier können Sie jederzeit steuern, wie der Ordner geteilt wird. Ist der Ordner noch nicht geteilt, klicken Sie auf das Plus-Zeichen (siehe oben).

Wenn der Ordner geteilt ist, erscheint ein 3-Punkte-Menü und ein Symbol Zwischenablage bzw. "Link kopieren":

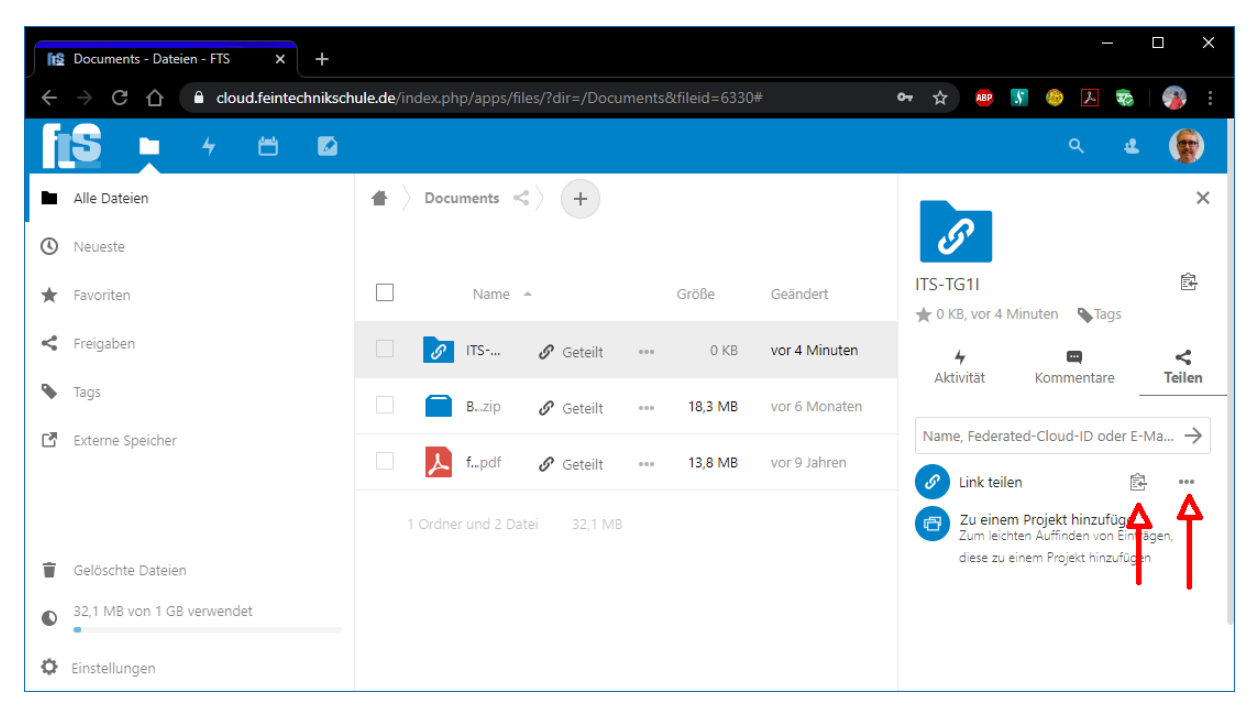

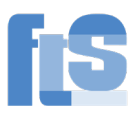

Über das 3-Punkte-Menü steuern Sie die Eigenschaften des Teilens. Für einen Briefkasten muss "Dateien ablegen (nur Hochladen)" eingestellt sein:

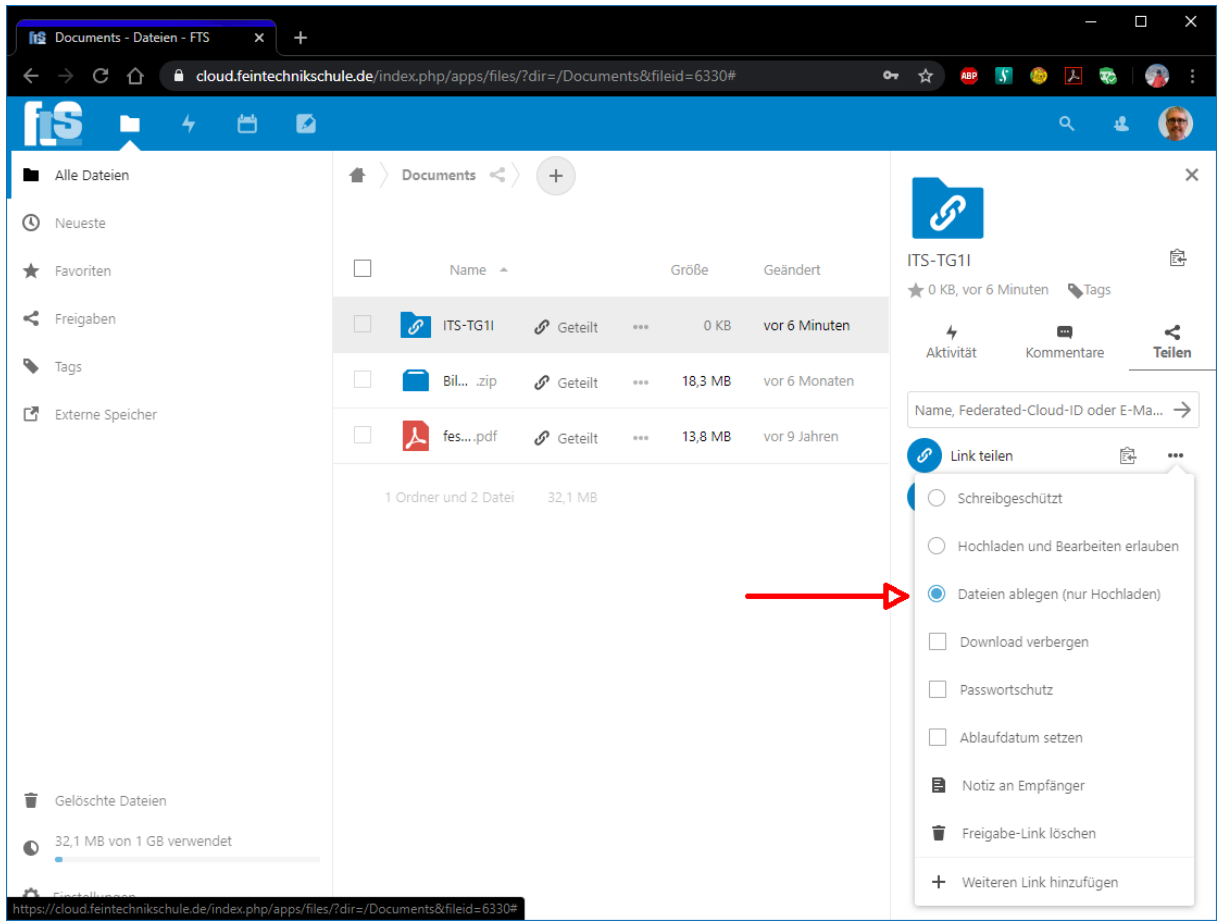

Mit "Schreibgeschützt" könnte jemand etwas zu sich herunterladen, aber nichts verändern. Zum Beispiel: Sie möchten eine große Datei verteilen, aber die Empfänger haben keinen Zugriff auf das M-Common.

Mit "Hochladen und Bearbeiten erlauben" hat jemand volle Rechte.

Der "Passwortschutz" ist nicht nötig, denn der Link ist kompliziert genug.

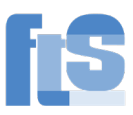

Wenn das Teilen eingerichtet ist, müssen Sie nun den Link kopieren. Klicken Sie dazu zwei(!)mal auf das Kopiersymbol:

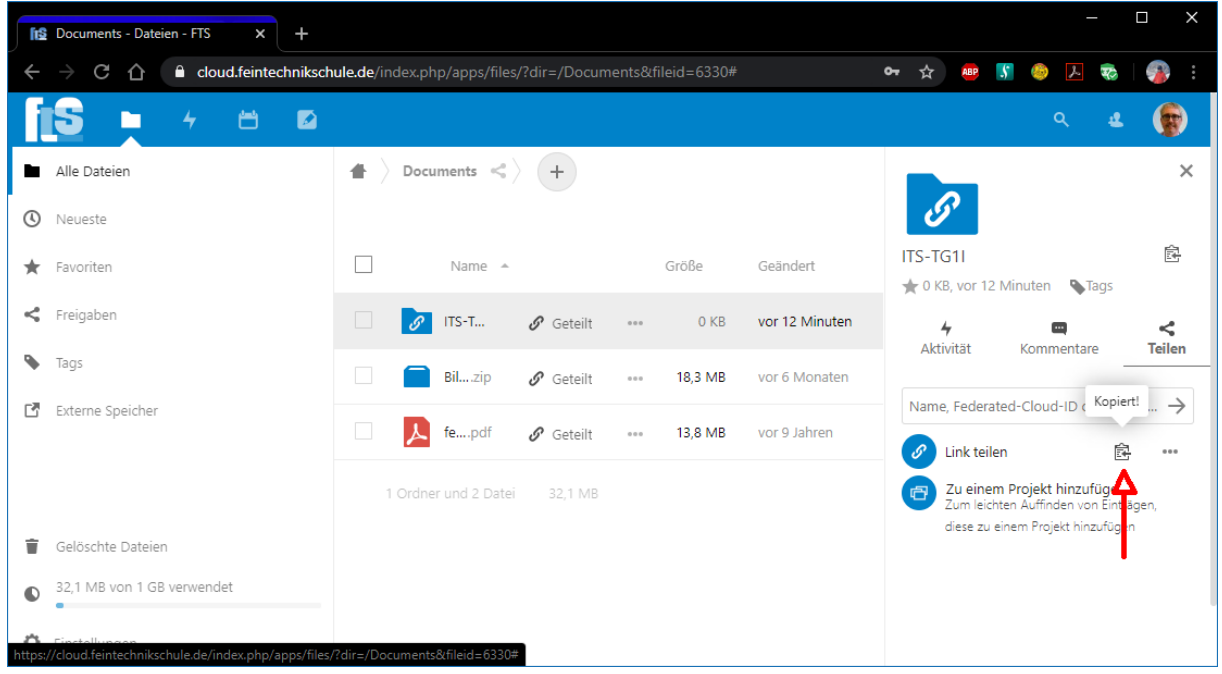

Sie müssen 2x klicken, weil beim ersten Mal nur das Menü zuklappt!

Nun ist der Link in der Zwischenablage. Die Zwischenablage ist ein kleiner Speicher in Windows.

Gehen Sie nun zum Mailprogramm oder Untis Messenger. Bei "Nachricht eingeben" drücken Sie die rechte Maustaste und wählen Einfügen. Oder Sie benutzen das Tastenkürzel <strg><v>

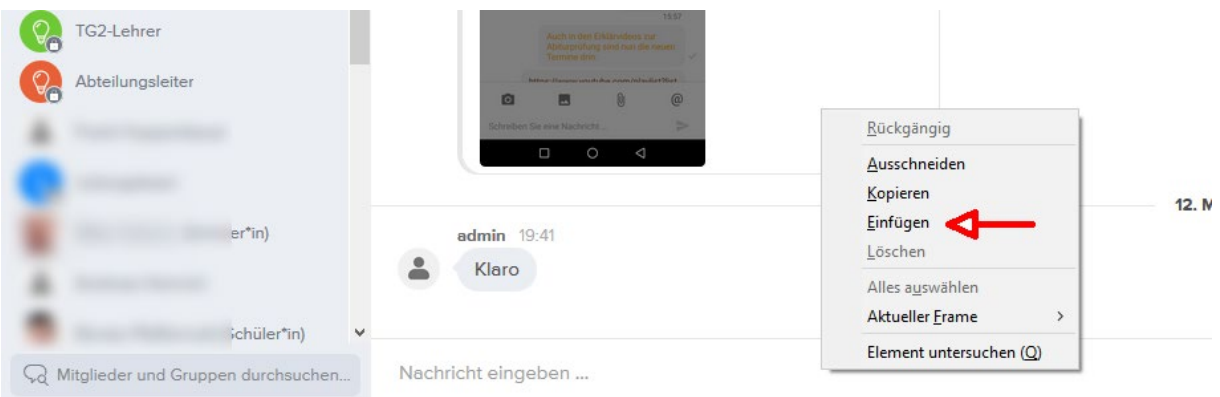

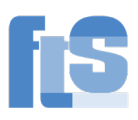

### Ergebnis:

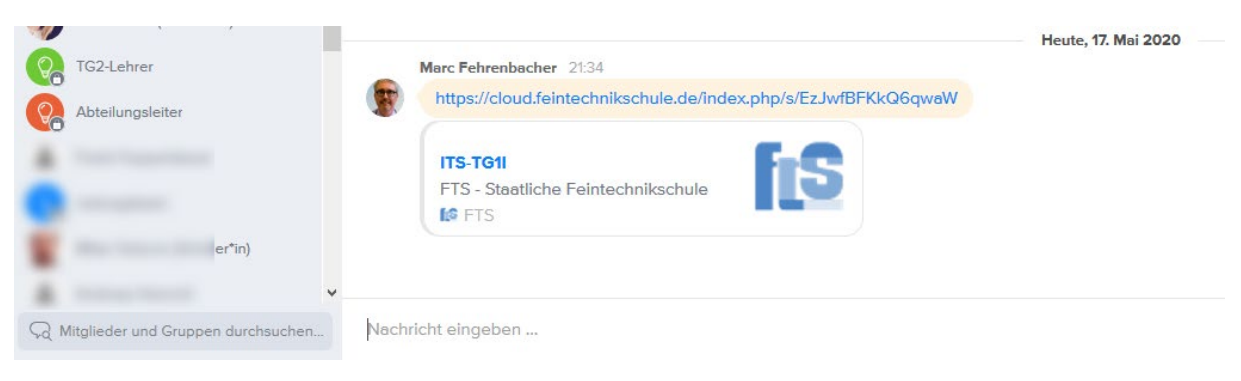

#### FERTIG!

Den Briefkasten-Link können Sie natürlich längere Zeit benutzen.

#### So sieht es der Schüler:

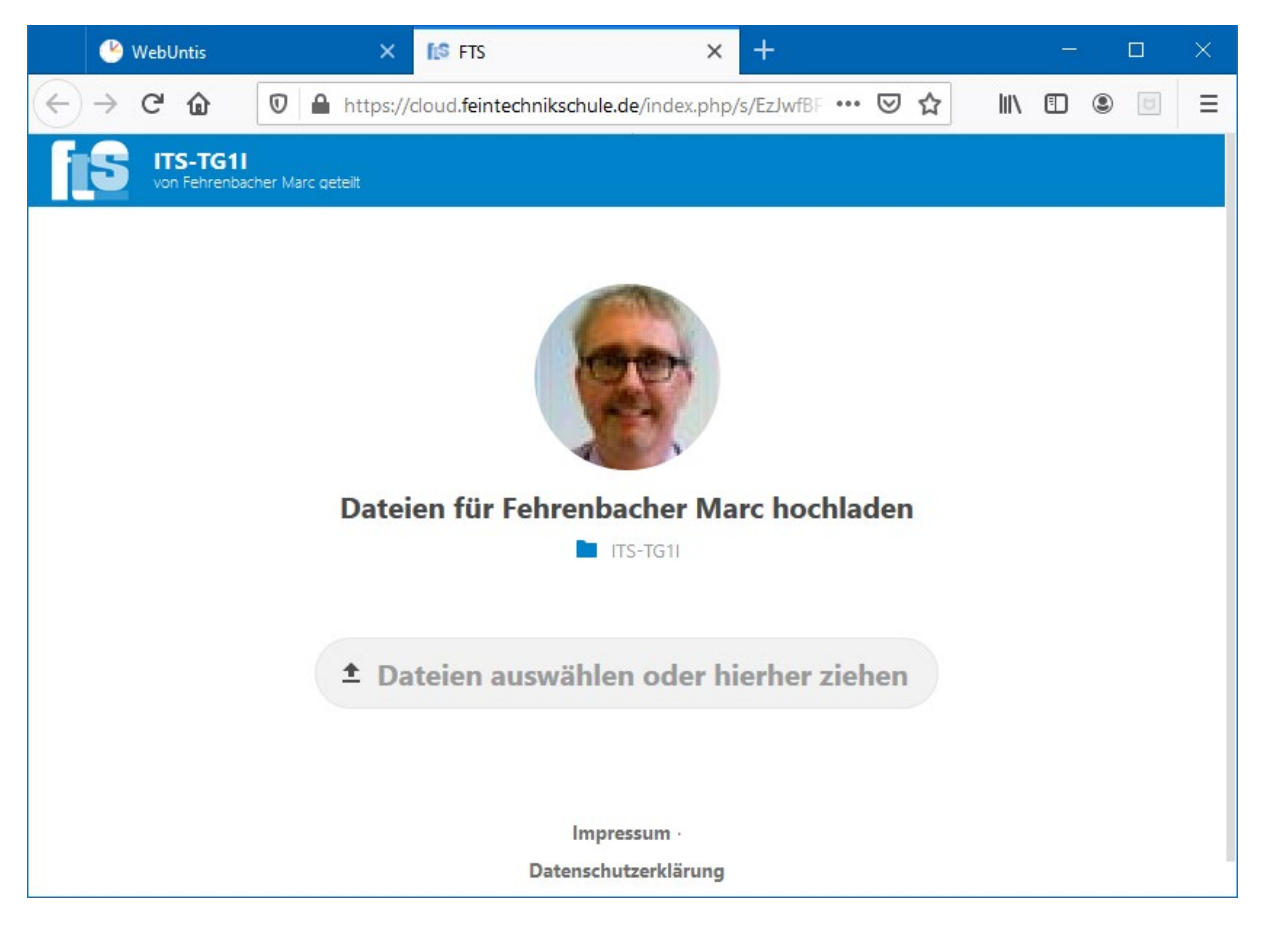

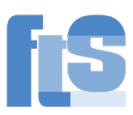

So können Sie den Briefkasten anschauen:

Gehen Sie in den Ordner und klicken Sie auf das erste Kästchen:

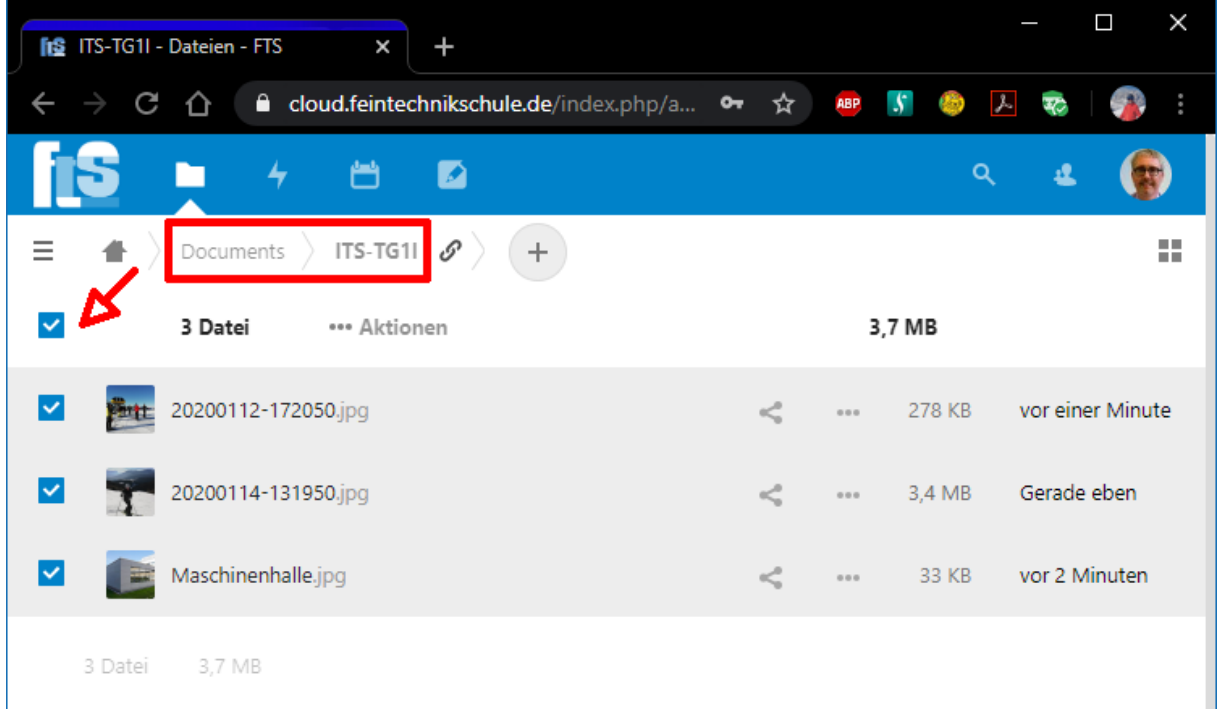

Alle Dateien werden markiert. Klicken Sie dann auf Aktionen | Herunterladen:

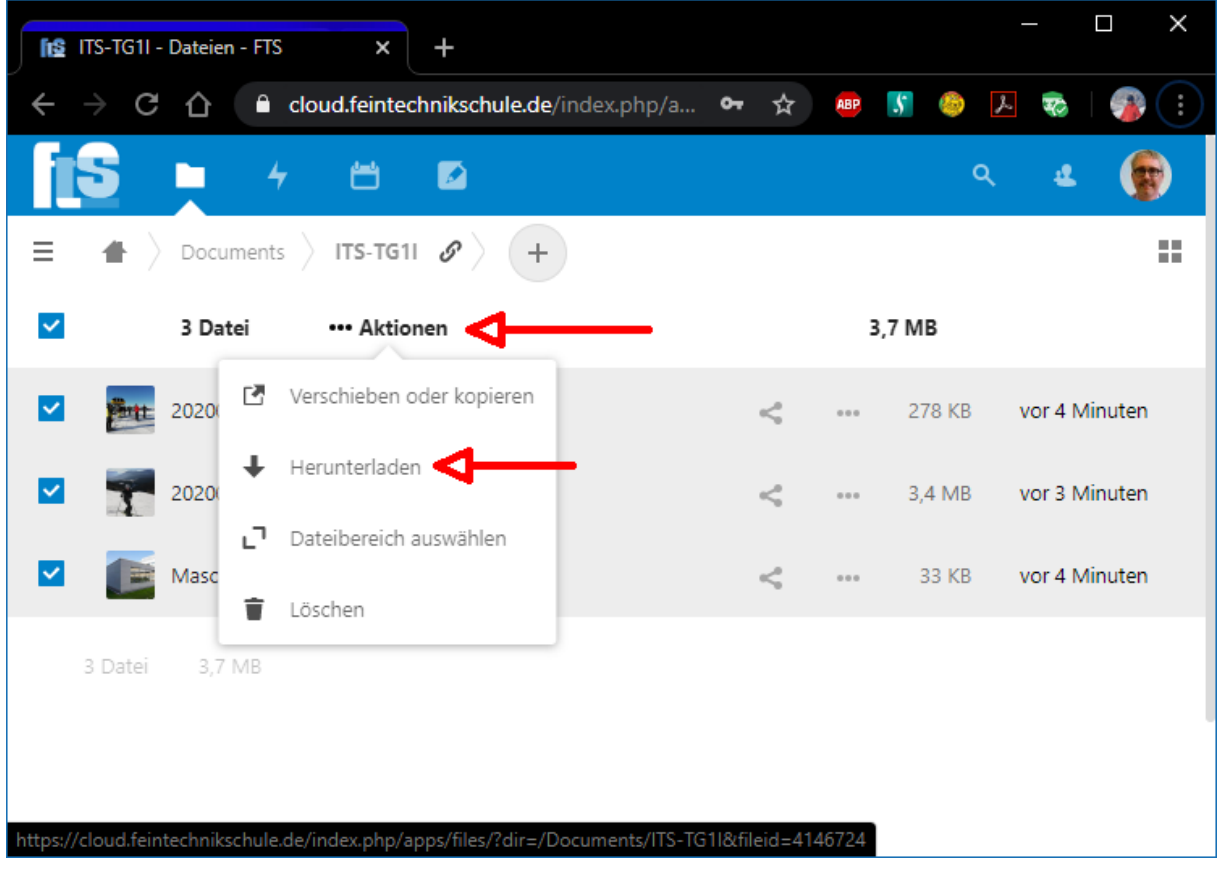

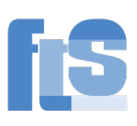

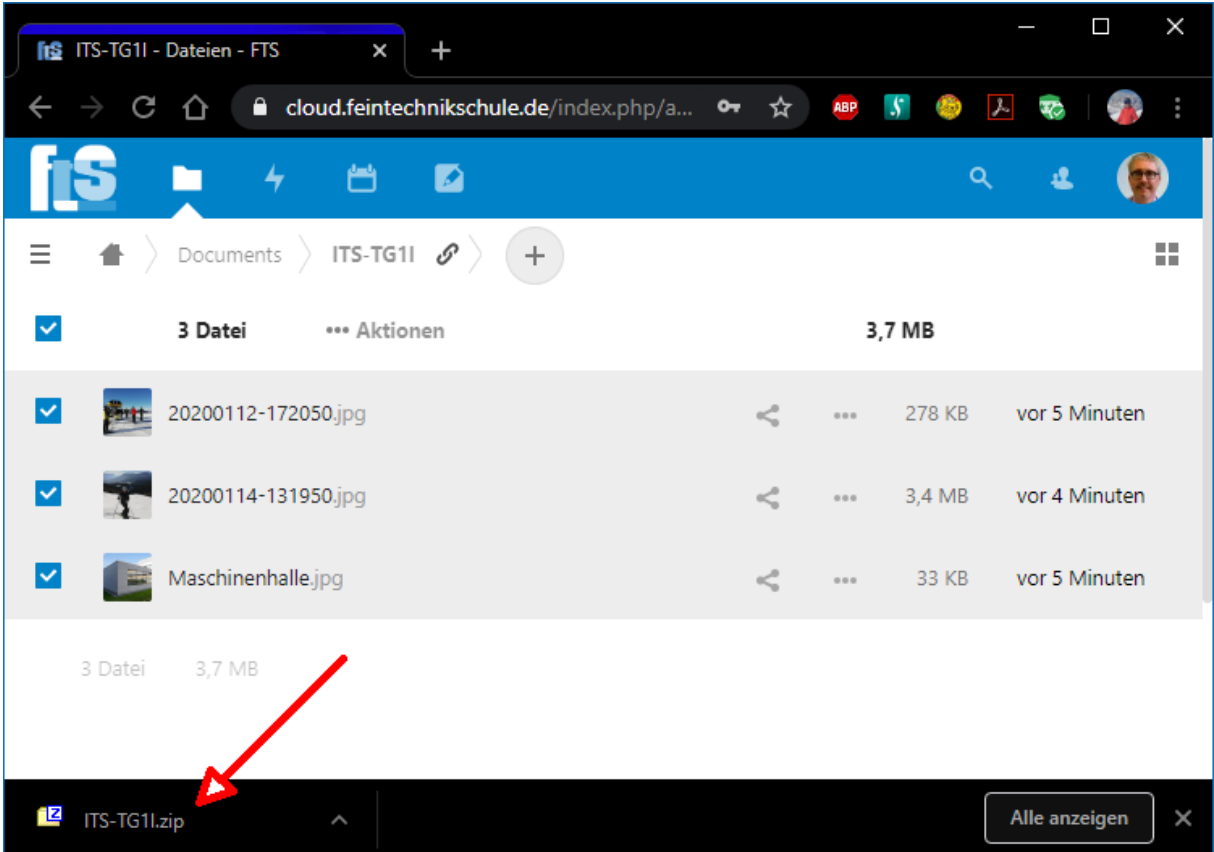

Sie kriegen den ganzen Inhalt des Ordners in **einem** Paket.

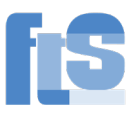

#### <span id="page-13-0"></span>Anleitung für die Android-App

Das Vorgehen ist grundsätzlich gleich wie im Browser. Die Symbole und Beschriftungen sind zum Teil etwas anders.

Voraussetzung: Sie haben die Nextcloud-App installiert und sind angemeldet. Sie haben im Ordner Documents einen Ordner angelegt:

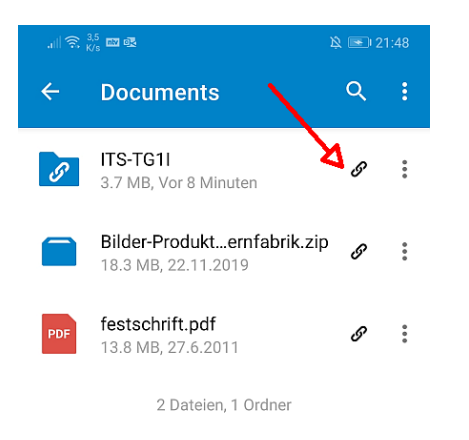

Wenn der Ordner schon freigegeben ist, erscheint ein Link-Symbol (siehe Screenshot). Ansonsten ein Teilen-Symbol.

Wählen Sie "Link teilen", "bearbeiten" und über das 3-Punkte-Menü "Dateiliste verbergen". Über das Blätter-Symbol können Sie den Link in die Zwischenablage kopieren und von dort in einer Mail oder im Messenger weitergeben.

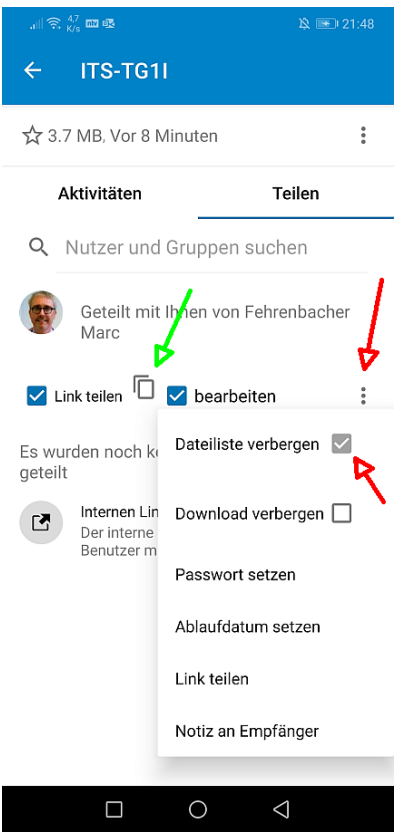

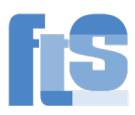

# <span id="page-14-0"></span>8) Einrichten der 2-Faktor-Authentifizierung (2FA)

Diese dient zu einer weiteren Absicherung Ihres Accounts. Neben "Wissen" des Passworts kommt noch "Haben" eines Handys oder Sicherheitsschlüssel hinzu.

Klicken Sie rechts oben auf das Konto | Einstellungen und links auf Sicherheit:

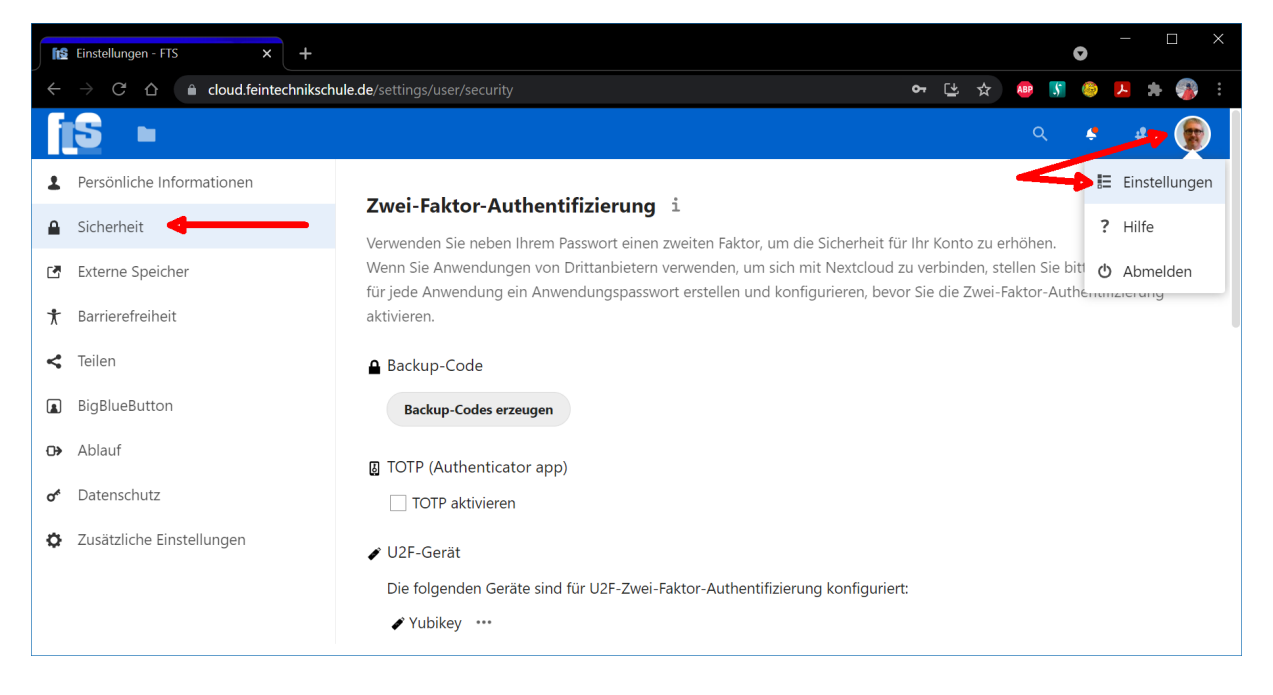

### Wählen Sie "TOTP aktivieren" oder "U2F-Gerät".

TOTP können Sie kostenlos mit der App "Google Authenticator" oder einer anderen ähnlichen App machen. Auf dienstlichen iPads ist sie schon installiert.

(Für "U2F-Gerät" brauchen Sie einen speziellen USB-Stick, den Sie selbst kaufen müssen. Vorteil: Man kann ihn einstecken und muss keine Nummer eintippen.)

Die App "Google Authenticator" finden Sie für Android unter:

<https://play.google.com/store/apps/details?id=com.google.android.apps.authenticator2>

Für iOS (iPad, iPhone) unter:

<https://apps.apple.com/de/app/google-authenticator/id388497605>

圆 TOTP (Authenticator app)

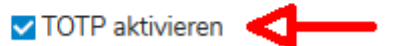

Im "Google Authenticator" tippen Sie rechts unten auf das PLUS-Zeichen und lassen den QR-Code scannen.

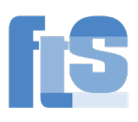

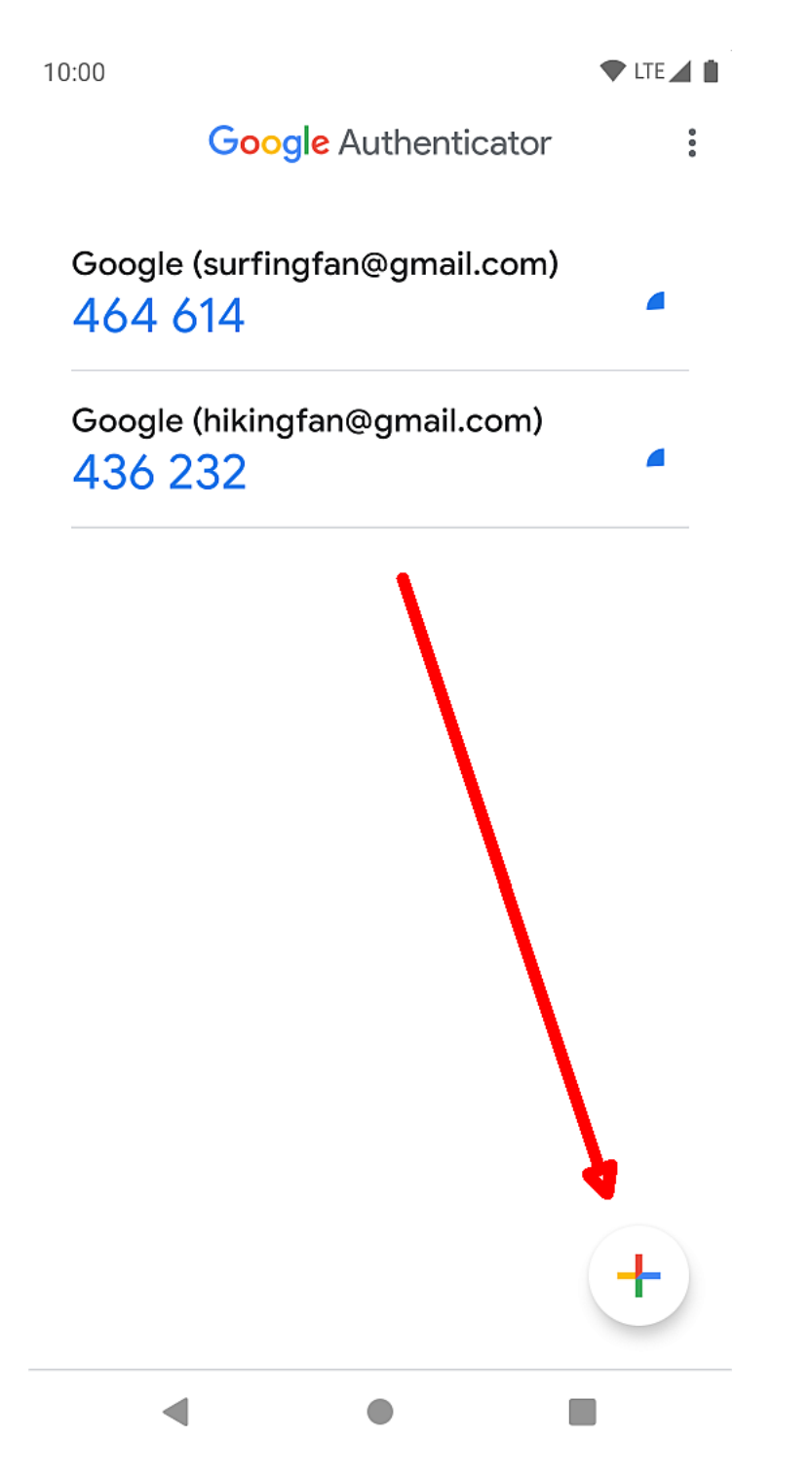

(Bild aus dem Android-Playstore; eigene Bearbeitung)

Sie haben dann einen neuen Eintrag. Hier wird jede Minute eine neue 6stellige Zahl generiert. Der langsam rückwärts laufende Kreis zeigt an, wie lange der 2. Faktor noch gültig ist.

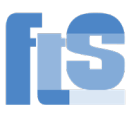

### Diese 6stellige Zahl geben Sie einmalig in das Feld "Authentifizierungscode" ein und drücken "Überprüfen". Siehe Bild:

**TOTP** (Authenticator app)

**(TOTP aktivieren** Ihr neuer TOTP-Schlüssel ist: **7FJ6** Für eine schnelle Einrichtung diesen QR-Code mit der TOTP-App scannen:

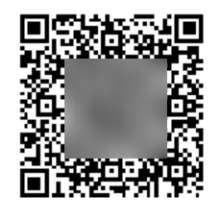

Nachdem Sie die App konfiguriert haben, geben Sie unten einen Testcode ein, um sicherzustellen, dass alles funktioniert:

Authentifizierungscc

Überprüfen

#### *Für Fortgeschrittene:*

Sie können im Authenticator den Eintrag länger drücken. Damit wandert die 6stellige Zahl in die Zwischenablage und kann von dort in andere Apps eingefügt werden. Außerdem wird dadurch ein erweiterter Modus eingeschaltet. Sie können über die 3-Striche die Einträge neu anordnen oder in der oberen Zeile umbenennen.

**△** Backup-Code

**Backup-Codes erzeugen** 

Mit der Funktion Backup-Codes erzeugen, können Sie 6stellige Zahlen erzeugen, die Sie ausdrucken und jeweils einmal verwenden können. **Diese müssen Sie an einem sicheren Ort aufbewahren.** Das ist gedacht, falls Ihr Handy mal defekt ist, damit Sie wieder reinkommen. Sie können aber auch einfach Herrn Irion bitten, Sie wieder freizuschalten  $\odot$ 

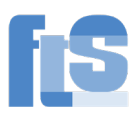

# <span id="page-17-0"></span>9) Windows-Laufwerk mittels WebDav

Auf die Cloud können Sie auch mittels WebDav zugreifen. Die Angabe lautet: <https://cloud.feintechnikschule.de/remote.php/webdav/>

Sie finden diese aber auch im Browser: Loggen Sie sich im Browser in die Cloud ein. Klicken Sie links unten auf Einstellungen und dann auf den Link bei WebDav und kopieren Sie diesen mit der Tastenkombination <strg>+<c>.

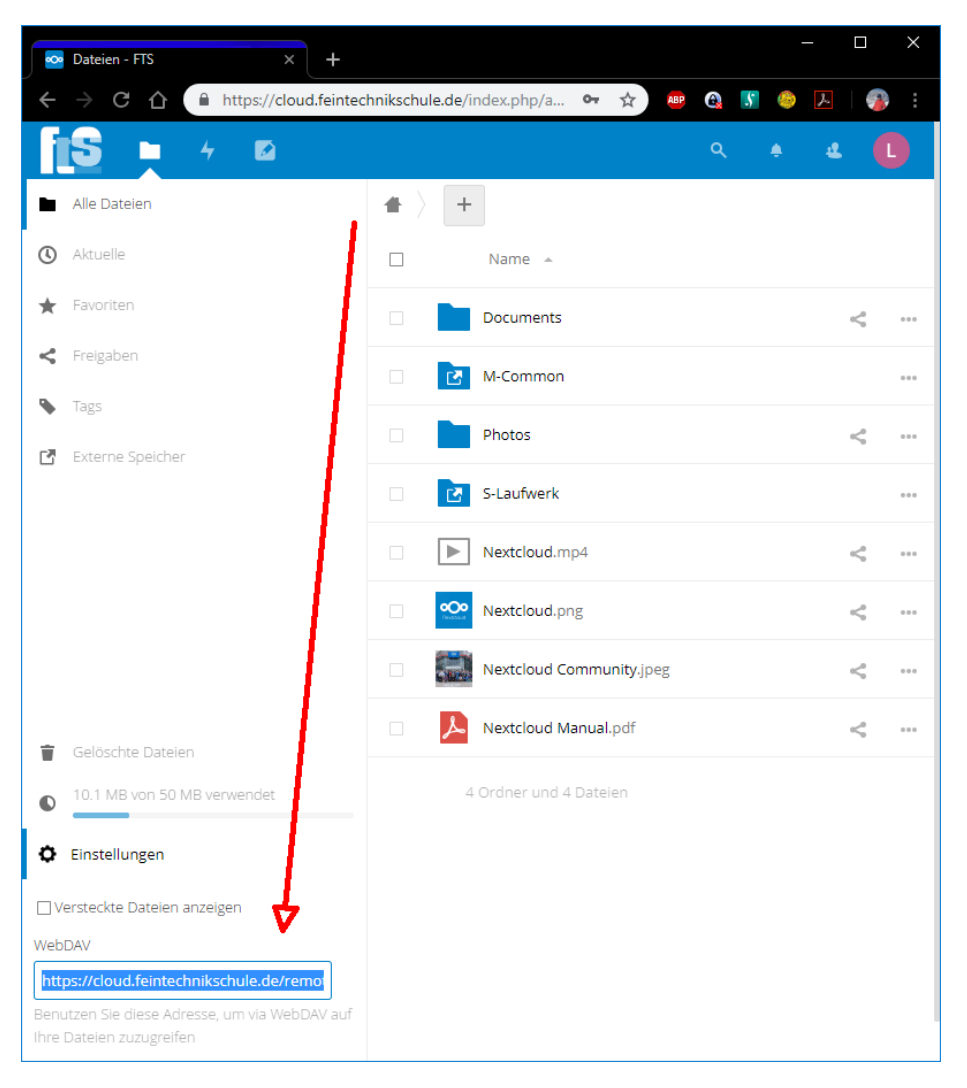

Öffnen Sie den Windows-Explorer (Tastenkombination <windows>+<e>) und gehen Sie in Windows10 auf "Dieser PC" bzw. in Windows7 auf "Computer" und dann Netzlaufwerk verbinden:

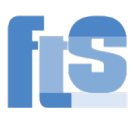

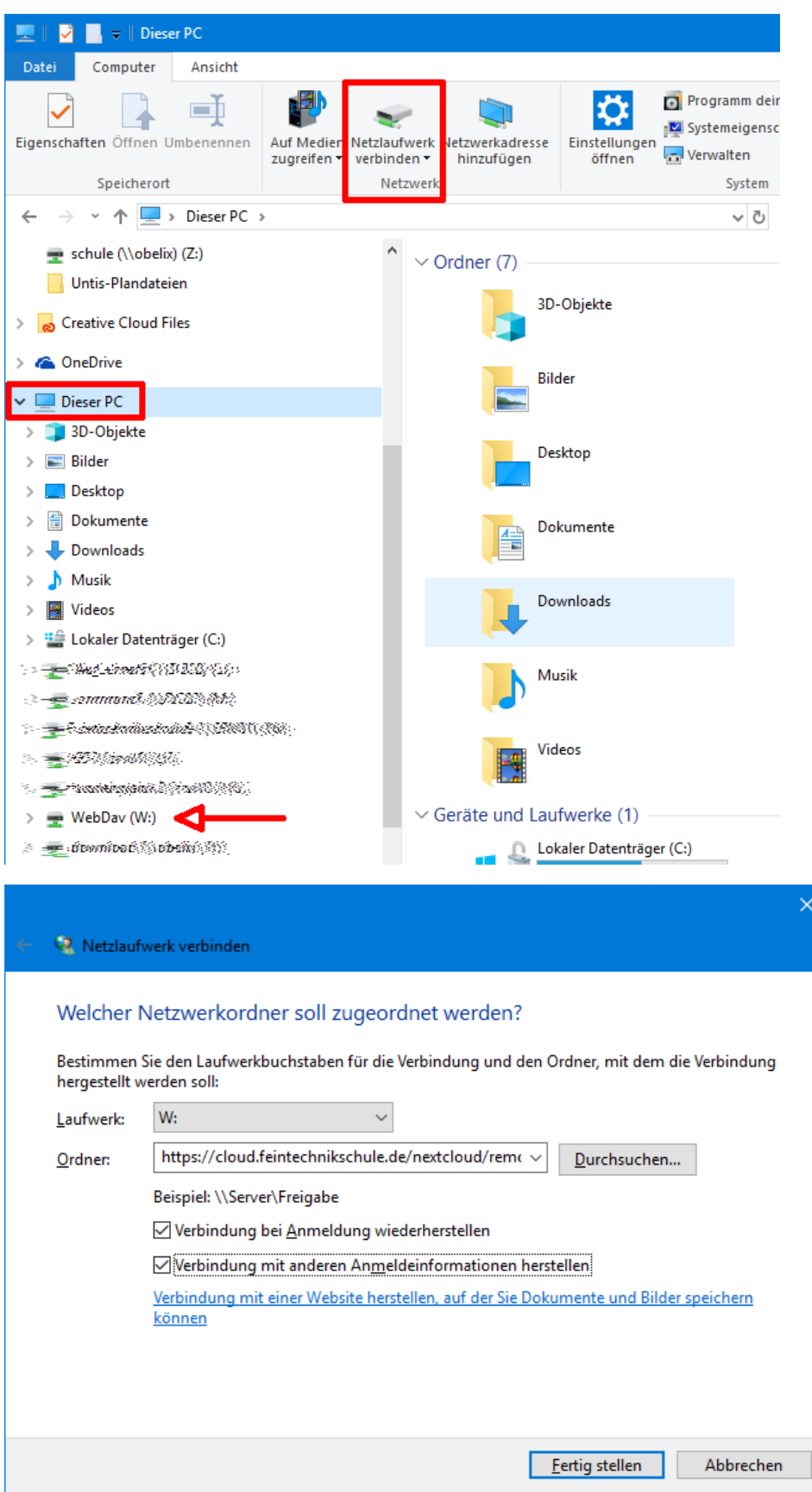

Kopieren Sie die Angabe in "Ordner" und wählen Sie das gewünschte Laufwerk. Bei der Verbindung geben Sie Username und Passwort wie im Browser ein und kreuzen an, dass die Angaben gespeichert werden sollen.

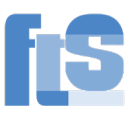

Sollten Sie die 2-Faktor-Authentifizierung verwenden, erstellen Sie ein "App-Passwort":

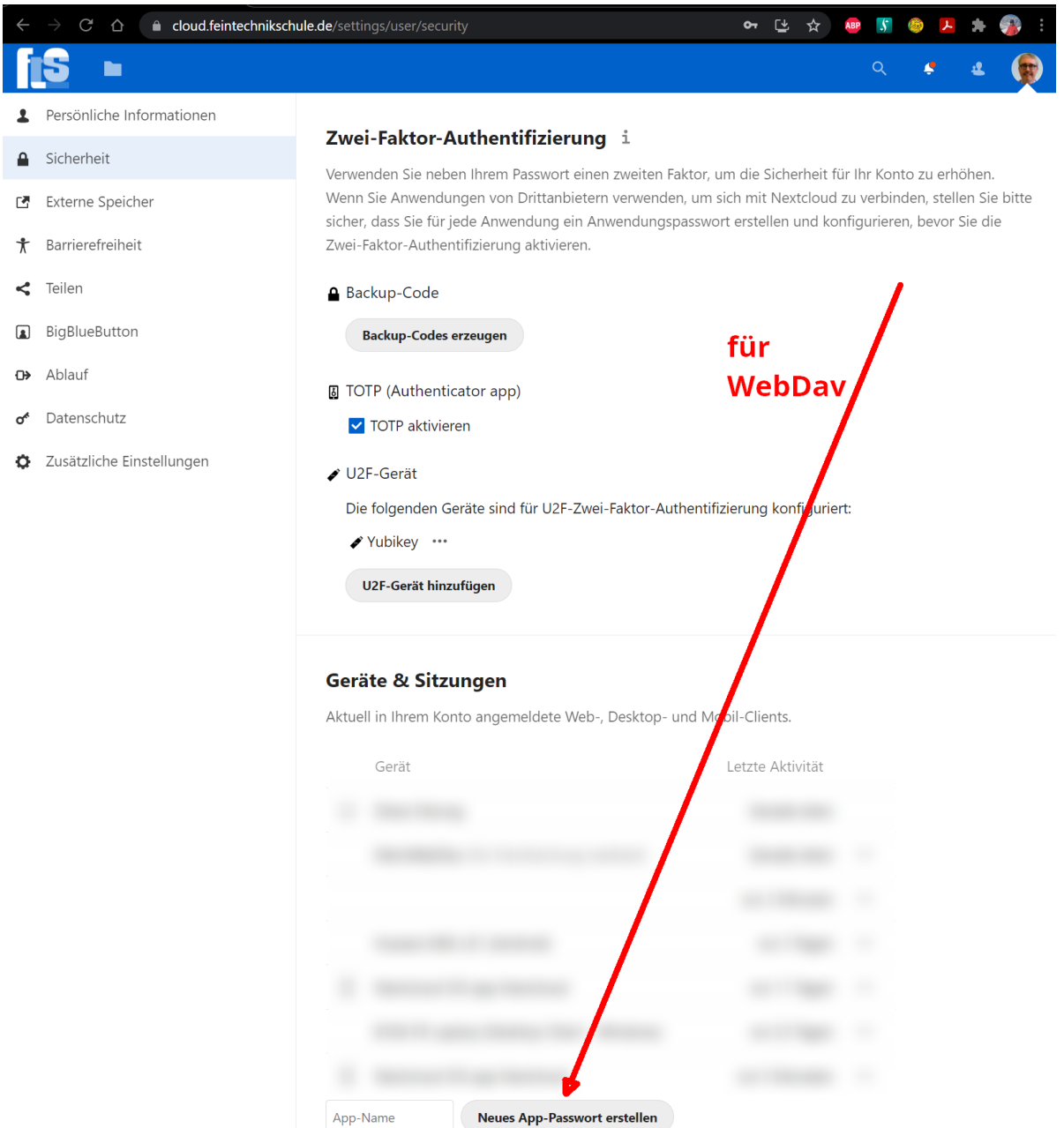

Bei "App-Name" geben Sie einen beliebigen Namen für die Verbindung ein, z.B. MeinWebDavDaheim.

Das App-Passwort wird dann bei der Erstellung der WebDav-Verbindung genutzt.

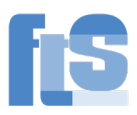

# 10) Weitere Ordner in der Cloud einbinden

<span id="page-20-0"></span>Gehen Sie im Browser auf ihr Profil (rechts oben) und Einstellungen:

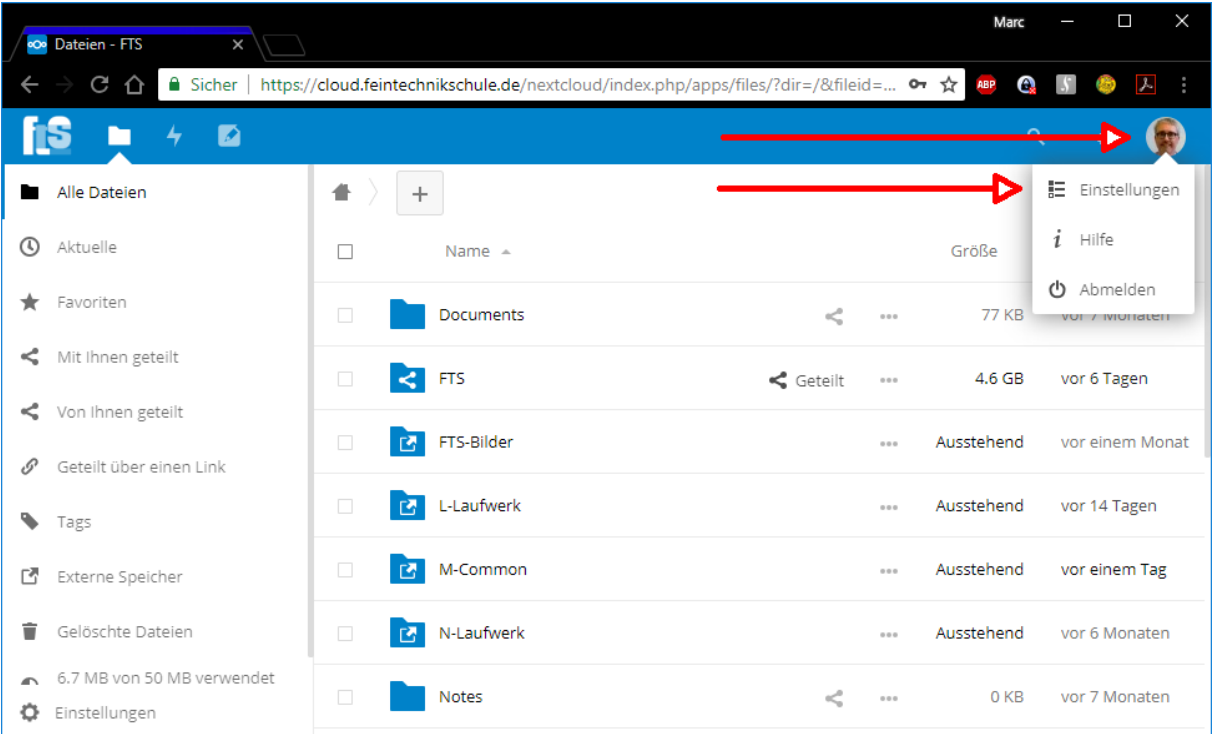

### Und auf "Externe Speicher":

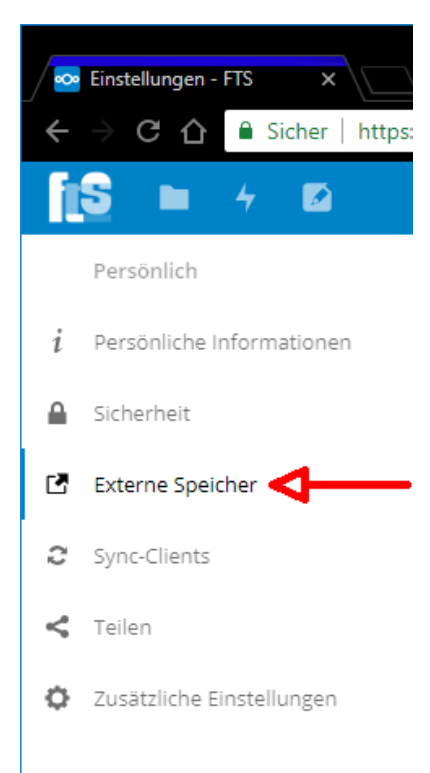

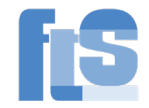

Den Ordnernamen können Sie beliebig nennen. Unter diesem Namen ist der Ordner später zu finden.

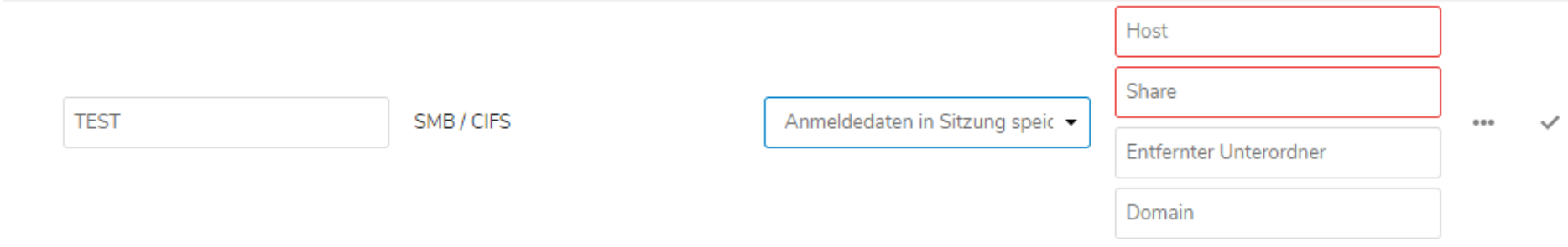

### **ACHTUNG: Die Schule hat zwei Server: ftssrv01 und ftssrv02**. So kann es aussehen (bei Lehrern):

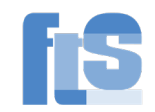

### **Externe Speicher**

Externer Speicher erlaubt es, externe Speicherdienste und Geräte als Zweitspeicher-Geräte in Nextcloud einzubinden. Es kann Benutzern erlaubt werden eigene externe Speicherdienste einzubinden.

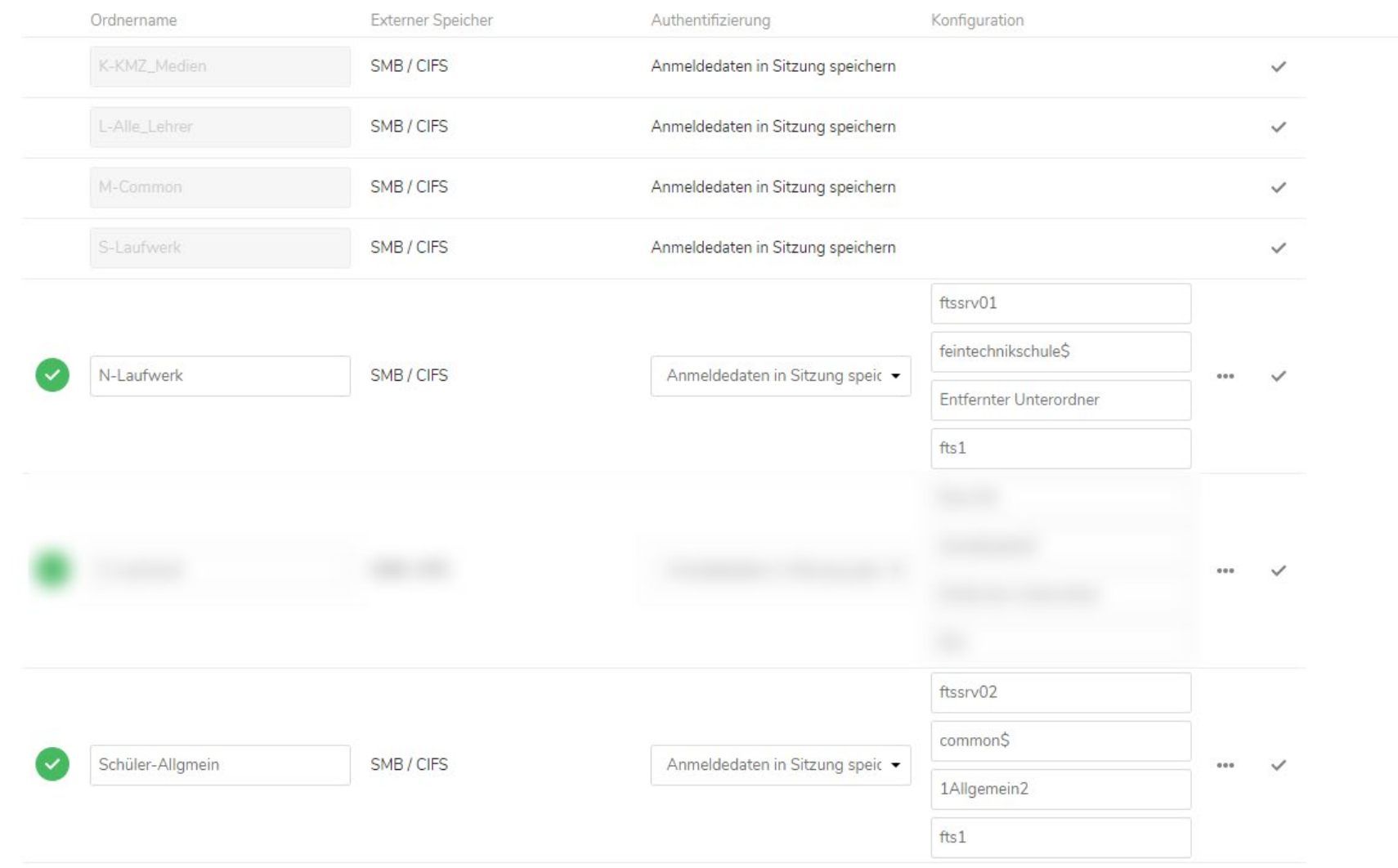

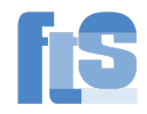

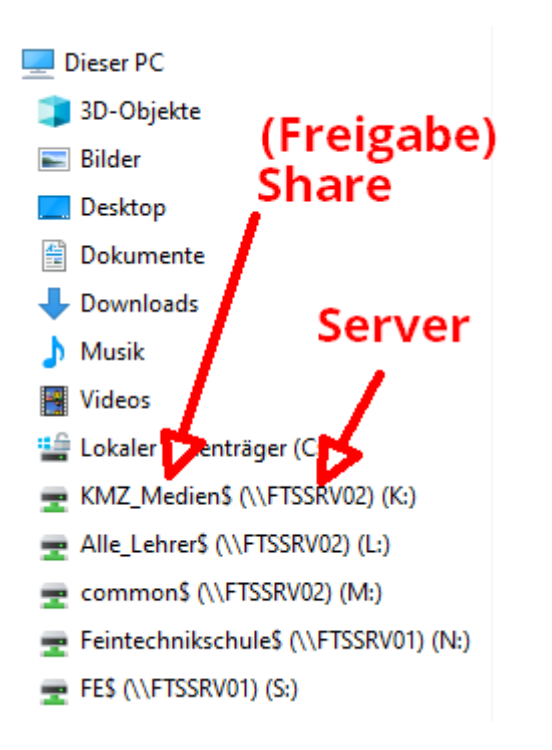

Der Host ist bei der NextCloud ohne die beiden Backslash \\ einzutragen. Der entfernte Unterordner kann leerbleiben, wenn man direkt oben an der Wurzel sein will. Die Domäne ist immer fts1.

(Ende Anleitung. Marc Fehrenbacher [fe@feintechnikschule.de\)](mailto:fe@feintechnikschule.de)